Instructors can use the Classlist to see who's enrolled in a course, check who's online and to send emails to students. Instructors and students who are currently logged into Learning Environment appear with a green dot beside their names.

To view information about your students, use the action icons in the context (drop-down) menu beside students' names or at the top of the Classlist.

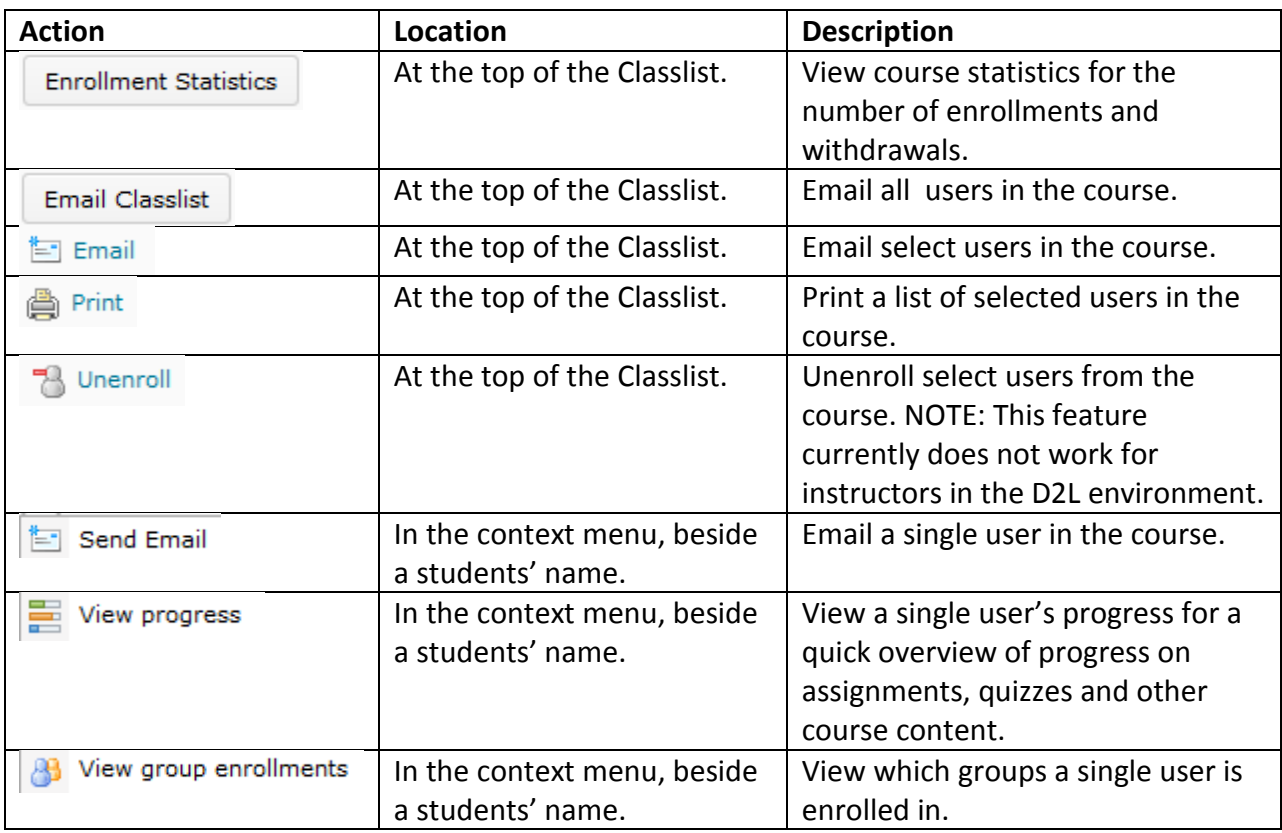

## **Access the Classlist tool**

1. Click the Classlist link on your course navigation bar under the **Communication** tab.

# **Check Who's Online from Classlist**

1. The Online Status icon  $\bullet$  displays beside the names of other users who are currently online.

Instructional Design and Web Technologies♦LL014 & 15♦IDWT@ship.edu

# **Send an email from Classlist**

1. Email students by selecting the checkbox next to their name. Click on the **Email selected users** icon.

To email a single student, select "Send Email" from the context (drop-down) menu next to the student's name.

To email the entire classlist, click the **Email Classlist** button, then click **Send Email**.

- 2. Type a subject and message in the appropriate fields. Click the **Browse** button to add an attachment, if desired.
- 3. Click on the **Send** button.

### **View Student Progress**

- 1. Click **Classlist** in course navigation bar under **Communication**.
- 2. Find the user whose progress you want check and click on the **User Progress** icon under the context (drop-down) menu next to their name.
- 3. To expand the Progress Summary, click the title bar for any of the progress areas.

**Grades Received: 4** 

Note: Instructors can only view other users' progress if they have the appropriate permissions.

## **View Group Enrollments**

- 1. Click **Classlist** in course navigation bar under **Communication**.
- 2. Find the user whose progress you want check and click on the **View Group Enrollments** icon under the context (drop-down) menu next to their name.
- 3. The Group Enrollments for <Student Name> dialog box will open. When you finish viewing the enrollment information, click the **Close** button.